## REPORT AGA RENT INCREASE

To update the current rent charged for a tenancy, follow the instructions below.

1. Click on the EYE icon to view your registration submission.

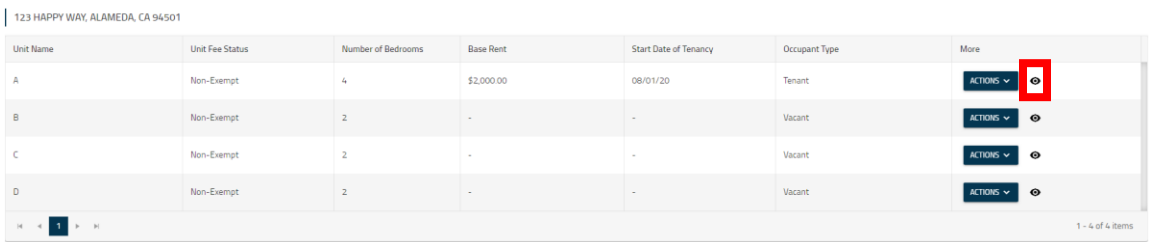

2. The Unit Details screen will appear. If the current rent and date of last rent increase need to be updated, follow the instructions below.

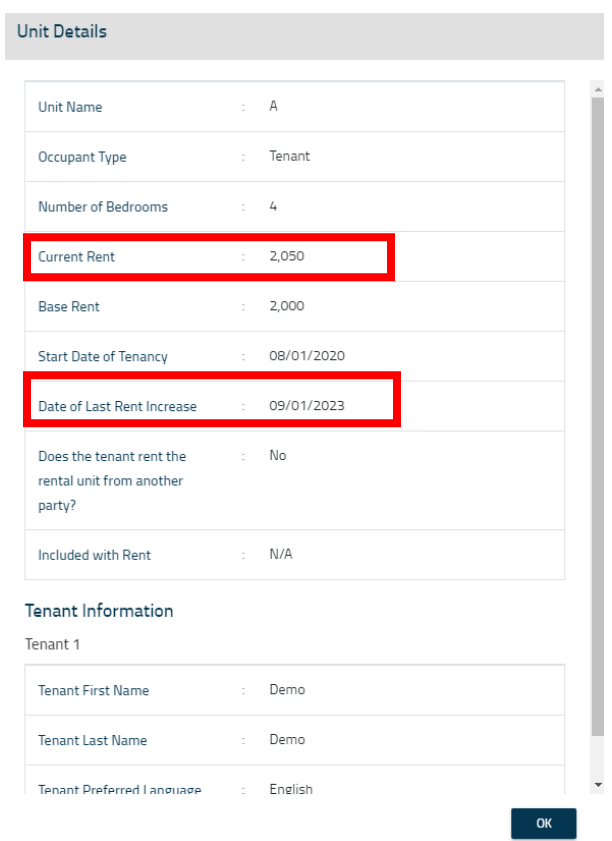

3. Click on the 'ACTIONS' button where the current rent needs to be updated. The Action Menu for the Unit will appear with a drop-down list of available actions.

Questions? Contact the Alameda Rent Program at 510-747-7520 or rentprogram@alamedaca.gov

4. Select 'Report AGA Rent Increase' from the drop-down menu.

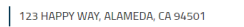

L

 $\sim$ 

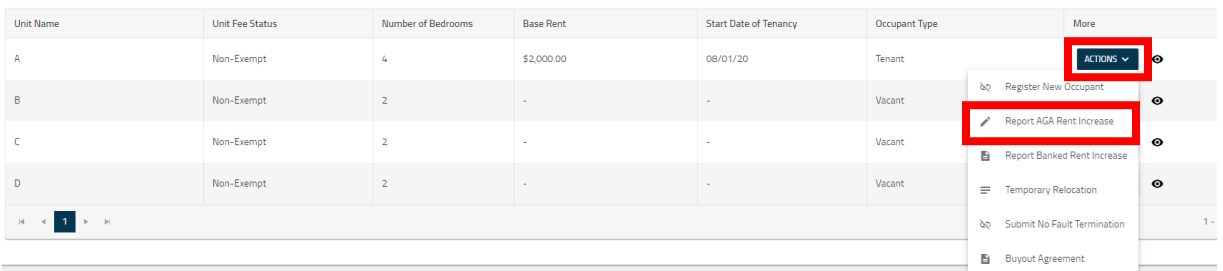

- 5. The Report AGA Rent Increase pop-up window will appear. Enter the updated Current Rent and the Date of the Last Rent Increase.
	- a. If the Base Rent needs to be updated, please contact Alameda Rent Program staff.

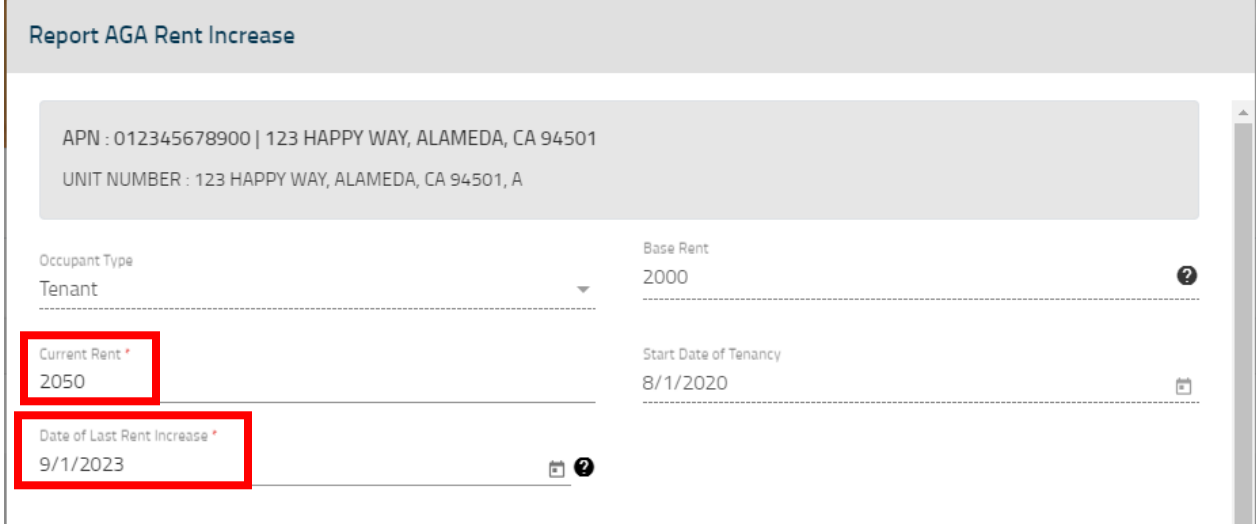

6. Check the Declaration Statement and enter your full name and title.

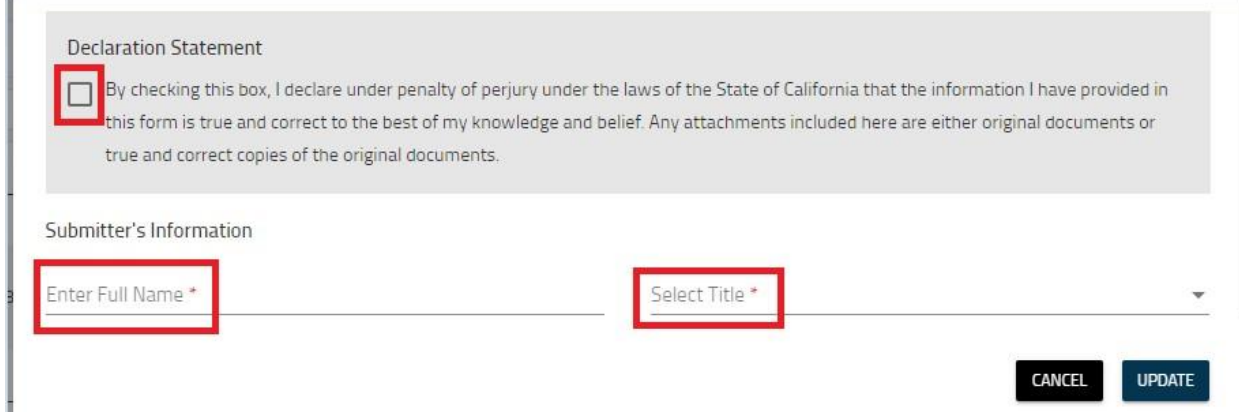

Questions? Contact the Alameda Rent Program at 510-747-7520 or rentprogram@alamedaca.gov

7. Click the 'UPDATE' button at the bottom right of the window to update the Current Rent.

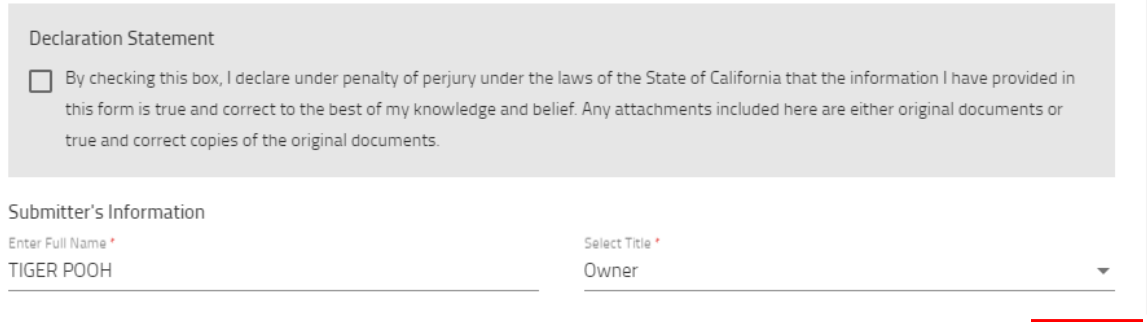

CANCEL

**UPDATE** 

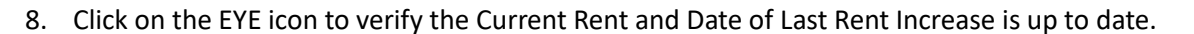

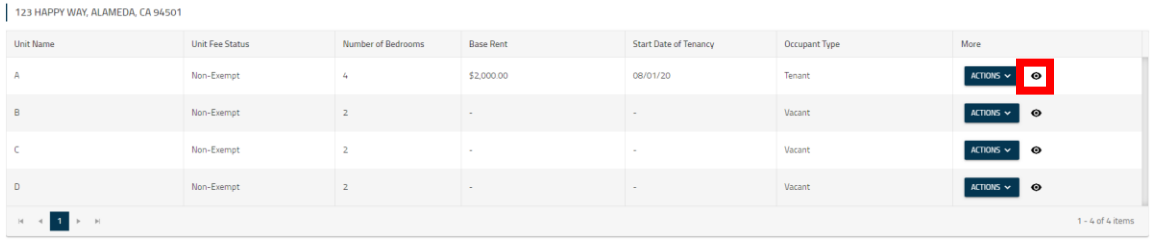

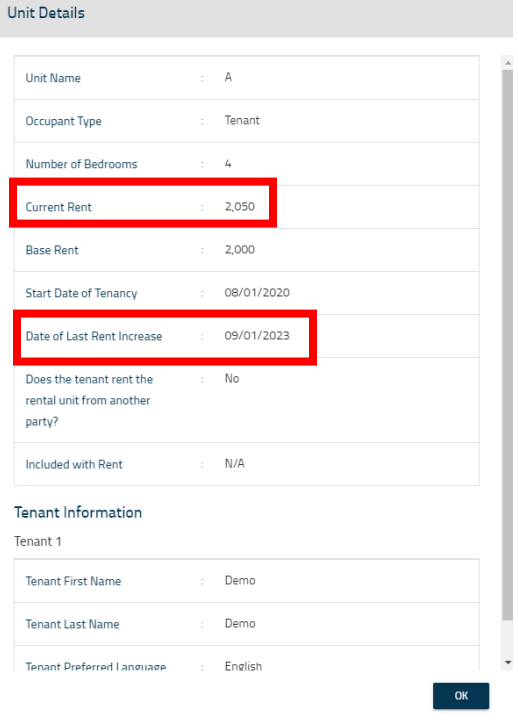

Questions? Contact the Alameda Rent Program at 510-747-7520 or rentprogram@alamedaca.gov